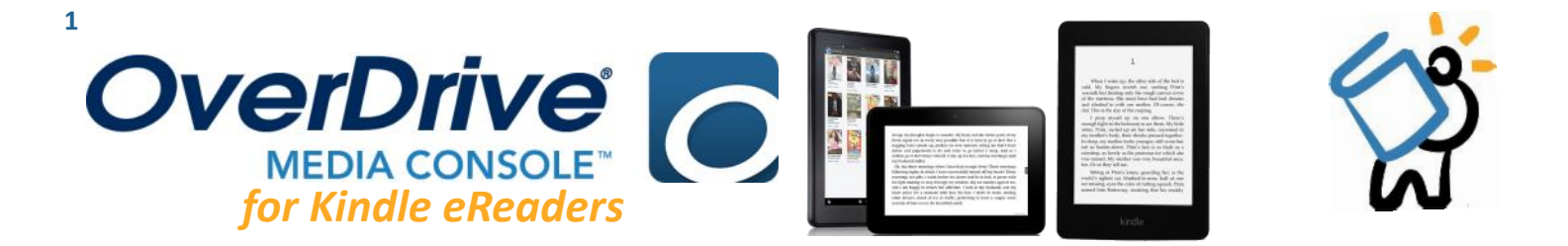

## **g e t t i n g s ta r t e d**

*Make sure you are connected to WiFi or internet, and have your library card number & PIN*

- To begin, head to **livebrary.overdrive.com**
- **Sign in** to your account by clicking on the blue Sign In button
- Choose **Middle Country Public Library** from the dropdown menu, enter your library **barcode and 4 digit PIN**, then click on **Sign In**.

## **o v e r d r i v e c ata l o g & s e t t i n g s**

- 1. Once logged in, you will be able to look at your **Settings** and start searching for books.
- 2. Use the **Search Bar** to look for titles and authors. As you type, search suggestions will show up.
- 3. To find your borrowed titles, tap on the **Loans** icon.
- 4. To browse Subjects & Collections, as well as find your Account, Settings, and more, click on **My Account** 
	- **My Account**: Your Loans, Holds, Wish List, and Settings *(if using a tablet or phone, choose the My Account icon*  $\equiv$
	- **Settings**: Set your default lending period for borrowed titles (7, 14, or 21 days)
- 5. If a title is immediately available, the blue bar above the book cover will say **AVAILABLE**.
- 6. **Some titles will not be available**. If this happens, the bar will say **WAIT LIST**.
	- You may place a title on hold by clicking **PLACE A HOLD**. If prompted, enter your email address (twice).

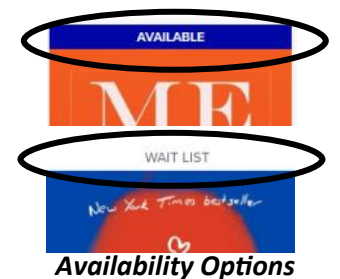

CHOOSE A FORMAT

ndie Book EPUB eBook

*Search Bar*

## **b o r r o w i n g b o o k s**

- $\mathbb{U}$  EBOOK 1. To borrow a title, simply click on **BORROW.** The title will be checked out to you and placed in your Loans.
- 2. To check out, click on the **Loans icon**, find the title, then click on **Choose a Format**. Choose **Kindle Book**, **EORROW** and you will be redirected to Amazon.
- 3. Click on **Get Library Book** and you will be prompted to sign into your Amazon account to continue. Enter your Amazon information, then click on **Sign In**.
- 4. You will be asked to choose your Kindle. Select the correct device and click on **Continue**. The title will be delivered to your Kindle within 10 minutes and you can start reading!

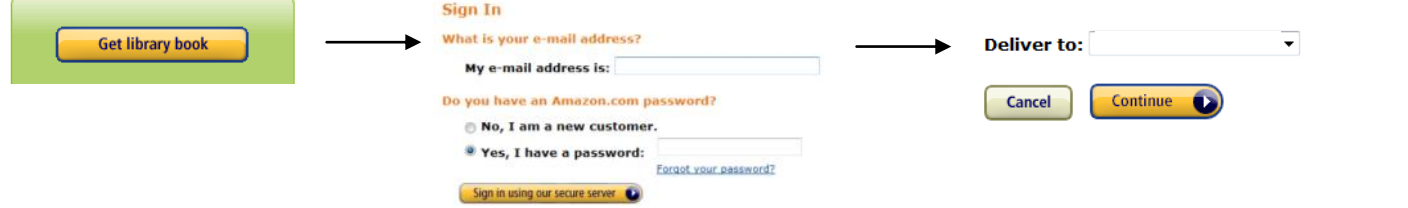

## **r e n e w i n g b o o k s**

- 1. You may **renew** your title if there are no other holds. You can only renew a title **3 days** before it is due. To do this, sign in to your account. £,
- 2. Tap on the **Loans** icon, find the title, and choose **Request again**, found underneath the book cover.